# **G** Member Types

2017 - Spring Edition

#### User Guide - Table of Contents

<u>Overview</u>

Use Case(s)

Accessing the Tool

Member Type Setup - Tab Overview

**General Information** 

Late Fees

<u>Rules</u>

<u>Overrides</u>

Creating a New Member Type

**Best Practices** 

Frequently Asked Questions

## Overview

Member Types are used as a solution to classify members for reporting, billing, and marketing purposes on a club by club basis. The Office system allows the user to create an unlimited amount of Member Types depending on the clubs operations.

#### Use Case(s)

A Club's Member types could include the following: Corporate Golf Junior, Associate Golf, Honorary, Intermediate, Social, Tennis, Senior, and Resigned types. Additionally, Clubs usually set up an additional Member type for either the primary Member's spouse or dependent where appropriate (ie - Social-Sp, Social-Dep) to ensure billing is processed appropriately.

# Accessing the Tool

To access Member Types, select Membership across the top toolbar, and choose Types.

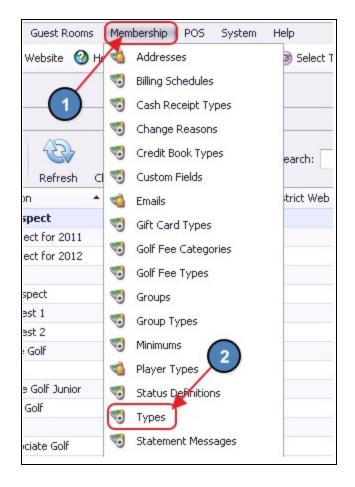

The Member Type Grid will launch.

| Types 🐨      | ×        |   |             |            |              |        |             |                      |                                                 |
|--------------|----------|---|-------------|------------|--------------|--------|-------------|----------------------|-------------------------------------------------|
| Home         |          |   |             |            |              |        |             |                      |                                                 |
| New          | Edit     | X | Export      | Refresh    | Clear Filter | Active | (2)<br>Help | Search:              | <ul> <li>All Words</li> <li>Any Word</li> </ul> |
| Name         |          | - | Description |            |              |        |             | Restrict Web Login 💌 | Visible On Web Roster 💌 Do N                    |
| "A" Prospe   | ct       |   | "A" Prosp   | ect        |              | 0      | 0           | 1                    | 0                                               |
| "A" Prospect | for 201  | 1 | "A" Prospec | t for 2011 |              | 0      | 0           | 1                    | 0                                               |
| "A" Prospect | for 2012 | 2 | "A" Prospec | t for 2012 |              | 0      | 0           | 1                    | 0                                               |
| "Member" ty  | pe test  |   |             |            |              | 0      | 0           | 0                    | 0                                               |
| 2012 Prospe  | ct       |   | 2012 Prosp  | ect        |              | 0      | 0           | 0                    | 0                                               |
| Angie's Test | 1        |   | Angie's Tes | t 1        |              | 0      | 0           | 0                    | 0                                               |
| Angie's Test | 2        |   | Angie's Tes | t 2        |              | 0      | 0           | 0                    | 0                                               |
| Associate Go | lf       |   | Associate G | olf        |              | 0      | 0           | 0                    | 1                                               |

The primary functions associated with managing Member Types are embedded in the Member Type setup screen, which can be accessed by double-clicking on an existing Type, or clicking the **New** button.

| Types × 1<br>Home     | Export Refresh        | 2 ter Active | (2)<br>Help | Search:              | <ul> <li>All Words</li> <li>Any Word</li> </ul> |
|-----------------------|-----------------------|--------------|-------------|----------------------|-------------------------------------------------|
| Name 🔺 💌              | Description           | Min Age 🖂 I  | Max Age 💌   | Restrict Web Login 💌 | Visible On Web Roster 💌 Do Not                  |
| "A" Prospect          | "A" Prospect          | 0            | 0           | 1                    | 0                                               |
| A" Prospect for 2011  | "A" Prospect for 2011 | > 0          | 0           | 1                    | 0                                               |
| "A" Prospect for 2012 | "A" Prospect for 2012 | 0            | 0           | 1                    | 0                                               |
| "Member" type test    |                       | 0            | 0           | 0                    | 0                                               |
| 2012 Prospect         | 2012 Prospect         | 0            | 0           | 0                    | 0                                               |
| Angie's Test 1        | Angie's Test 1        | 0            | 0           | 0                    | 0                                               |
| Angie's Test 2        | Angie's Test 2        | 0            | 0           | 0                    | 0                                               |
| Associate Golf        | Associate Golf        | 0            | 0           | 0                    | 1                                               |

## Member Type Setup - Tab Overview

In this section will be review the various tabs within a Member Type.

#### **General Information**

| < | 😴 Types 🗙                                             |   |
|---|-------------------------------------------------------|---|
|   | Home New X                                            |   |
|   |                                                       |   |
|   | Name: Social                                          |   |
|   | Description: Social Membership 5                      | * |
| 0 | Minimum Age: 0 3 Reciprocal Club Is Spouse            |   |
| 4 | Maximum Age: 0 4 Tax Exempt                           |   |
|   | 6 Event Class: Member Revenue Company: McConnell Golf |   |

- 1) Enter a Name and Description (Optional) for the new Member Type.
- 2) Specify if the Member Type should have **Minimum Age**, **Maximum Age**, or both.
- 3) **Reciprocal Club** If checked, the user will be required to enter reciprocity information at the POS when any member within the Member Type is selected.
- 4) **Tax Exempt** If checked, members within the Member Type will be exempt from tax on all transactions completed at the club.
- 5) Is Spouse If checked and the member is a dependent of another member, members within the Member Type will automatically populate into the Spouse Field on the Primary Member's account. Please see our Membership Management manual for more information on the Spouse Field.
- 6) **Event Class** Specify if the Member Type will be considered Member or Non-Member Revenue.
- 7) **Company** Select the applicable Company to be attached to the Member Type.

**Note:** With the new multi-company capabilities, to see any **Members** or **Member Types** associated with a specific Company, the employee must have rights to a **Department** linked to that **Company**.

#### Late Fees

Select the applicable Late Fees on this tab. For more information on Late Fees, please see our Late Fees guide.

| Late Fees  | Rules Overrides |      |   |                   |                   |
|------------|-----------------|------|---|-------------------|-------------------|
| Selected V |                 | Name | Y | Percentage To A 🔽 | Rate To Apply 🛛 📰 |
|            | 18% Annually    |      |   | 1.5               | \$0.00            |
|            |                 |      |   |                   |                   |

#### Rules

The **Rules** tab allows the user to apply certain rules specific to the Member Type. Please see below for a description of each rule:

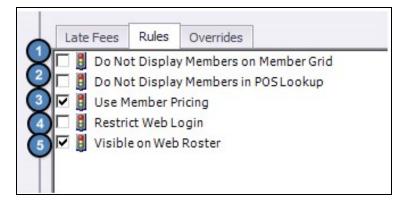

1) **Do Not Display Members on Member Grid** - If checked, members within the Member Type will not display on the **Manage Members Grid**.

Note: If Do Not Display Members on Member Grid is checked and the user needs to edit a member within the Member Type, simply select the Active button on the Manage Members Grid and hidden members will be highlighted in yellow. Double click on the yellow highlighted member and edit as normal.

| 📹 Manage                   | Members 🗙                               |             |                    | 1              |                |
|----------------------------|-----------------------------------------|-------------|--------------------|----------------|----------------|
| Home                       |                                         |             |                    |                |                |
| New E                      | 🛃 💥 📔<br>Edit Delete Exp                | ort Refresh | Clear Filter       | Search<br>Help | h:             |
| Drag a colum<br>Member Num | n header here o grou<br>ber 💎 Last Name |             | e 💌 Member Type    | Auto Payment   | Join Date V Ye |
|                            |                                         | 0,          | 0                  |                |                |
| 1000B                      | Abbott                                  | Ben         | Dep-Corporate Gol  | f 🗌            | 07/15/1996     |
| 1000C                      | Abbott                                  | Shayne      | Dep-Corporate Golf |                | 07/15/1996     |
| X10043                     | Abel                                    | Cody        | Resigned Archive   |                |                |
| 10270                      | Abel                                    | Sharan      | Prospect           |                |                |
| xx10067                    | Acevedo                                 | Mavis       | Resigned Archive   |                |                |
| 749A                       | Ackerman                                | Branden     | Sp-Social          |                | 12/03/2004     |

- 2) **Do Not Display Members in POS Lookup** If checked, members within the Member Type will not display in the POS.
- 3) **Use Member Pricing** If the club distinguishes between Member and Retail pricing, check this box and members within the Member Type will receive the Member price rather than the Retail Price.

**Note**: Be sure to specify at the Item level the Retail and Member Price if applicable.

| Manage Items 🗙                |                |                           |                            |
|-------------------------------|----------------|---------------------------|----------------------------|
| Iome Bridgestone B330RX Sleev | e ×            |                           |                            |
|                               | 6              |                           |                            |
| Item Setup Inventory          | Name:          | Bridgestone B330RX Sleeve | Ask For Price              |
| Labels                        | Description:   |                           | Ask For Name               |
| Pictures                      | Retail Price:  | \$14.00                   | Ask For Quantity           |
| Point Of Sale                 | Member Price:  | \$10.25                   | Credit Book Eligible       |
| Button Style                  |                |                           | Inventoried Item           |
| Print Configuration           | Item Category: | Balls                     | Track Countdown            |
| Rodifers                      | Qty On Hand:   | 157.000                   | Daily Special              |
| Recipe                        | Average Cost:  | \$21.10                   | Auto Increment Seat        |
| Voucher                       |                |                           | Auto Increment Cover       |
|                               |                |                           | Disable ability to discoun |

- 4) **Restrict Web Login** Only applicable to Axis and CSWeb clients. If checked, members within the Member Type will not be able to login to the website.
- 5) **Visible on Web Roster** Only applicable to Axis and CSWeb clients. This box **MUST** be checked for members within the Member Type to be visible on the website roster.

#### Overrides

This tab is ONLY applicable to CSWeb clients. Links and Axis clients please ignore this tab. If web payments coming from CSWeb should default to a different Cash Receipt Type for ACH and Credit Card payments, please specify them on this tab. This Override will only apply to members within the Member Type.

| Late Fees | Rules     | Overrides |   |
|-----------|-----------|-----------|---|
| Web ACH   | Override: | (None)    | 0 |
| Web CC    | Override: | (None)    |   |

## Creating a New Member Type

To create a new Member Type,

- 1) Navigate to the **Member Types Grid** and perform either of the following to launch the Member Type setup screen:
  - a) Click the **New** icon on the toolbar.

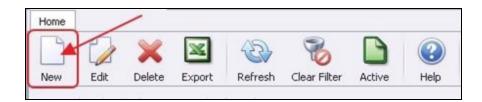

b) Right-click anywhere on the Member Types Grid and select New.

| 🧒 Types     | x         | 0.00000 |             | 0.0.0.0.0. |            |            |       |
|-------------|-----------|---------|-------------|------------|------------|------------|-------|
| Home        |           |         |             |            |            |            |       |
|             |           | ×       | ×           | B          | 8          |            | (?)   |
| New         | Edit      | Delete  | Export      | Refresh    | Clear Filt | er Active  | Help  |
| Name        |           | • 💌     | Description |            | 🔺 💌 Mi     | n Ag 2 Max | Age 💌 |
| "A" Prospec | t         |         | "A" Prospec | :t         |            | 0          | 0     |
| "A" Prosp   | ect for   | 2011    | "A" Prosp   | ect for    |            | Children   | 0     |
| "A" Prospec | :t fo 20: | 12      | "A" Prospec | t for 20   | New        | Ctrl+N     | 0     |
| "Member" t  | ype test  | -       |             |            | 6 Edit     | Ctrl+E     | 0     |
| 2012 Prosp  | ect       |         | 2012 Prosp  | ect        | 💥 Delete   | Delete     | 0     |
| Angie's Tes | t 1       |         | Angie's Tes | t 1        | 🔦 Undele   | te         | 0     |
| Annie's Tes | 12        |         | Annie's Tes | 12         | ondoio     |            | n     |

2) The Member Type setup screen will launch.

| Home New              | × 💮                                 |                                         |
|-----------------------|-------------------------------------|-----------------------------------------|
| Nar                   | me:                                 | 0                                       |
| Description           | on:                                 | *                                       |
| Minimum A             | ge: 0 🗖 Reciprocal Club 🗖 Is Spouse |                                         |
| Maximum A             | ge: 0 Tax Exempt                    |                                         |
| Event Cla<br>Golf Cla | ss: Member Revenue Company: (None)  |                                         |
| Late Fees             | Rules Overrides                     |                                         |
| Selected V            | Name                                | 🏹 Percentage To A 🔽 🛛 Rate To Apply 🖓 📰 |
|                       | 18% Annually                        | 1.5 \$0.00                              |
|                       | Late Fees                           | 0 \$0.00                                |
|                       |                                     |                                         |

3) Complete the General Information, and then navigate to each of the below tabs and enter all relevant information. It is recommended to enter information on these tabs in sequential order. Please see the Tab Overview section of this document for further instructions on each tab.

- General Information
- Late Fees
- Rules
- Overrides (If Applicable)
- 4) Lastly, click Save & Close to complete the setup of the new Member Type.

| 😴 Тур | es 🗙 |   | 1 |
|-------|------|---|---|
| Home  | New  | x |   |
|       |      | 1 | 0 |

### **Best Practices**

- Set up consistent Member Type naming conventions. For instance, if you club is setting up Spouse and Dependent Member types, always designate them consistently (ie Member Type Sp, vs., Member Type 1-Spouse, Member Type 2-Sp, Member Type 3 SPS, and Member Type Dep, vs.. Member Type 1-Depend, Member Type 2-Dep, Member Type 3-Dependent).
- If Members are part of a Member Type that is subject to Late Fees, but they are exempt, ensure to flag the Member as late fee exempt in the Member's Profile, Financial Information tab.

## **Frequently Asked Questions**

#### Can Members be part of more than one Member Type?

A Member can be assigned to only one Member Type. A Member can, however, belong to Multiple Member Groups, so if your Club is setting up a Type to accomplish something that would better be accomplished through a Group, consider setting up a Member Group instead of an additional Member Type.